# 在SPA300/SPA500系列IP電話上記錄電話呼叫

## 目標 Ī

「即時錄製」允許錄製電話對話。呼叫完成後,錄音將進入語音郵箱,就像任何其他語音郵件 消息一樣,可在其中訪問錄音。本文說明如何在SPA300/500系列IP電話上記錄呼叫。

## 適用裝置 i<br>I

·SPA300 · SPA500

## 軟體版本

•7.5.4

#### 記錄呼叫配置 Ī

#### 通過電話介面記錄呼叫配置

步驟1。在電話功能表中選擇**「使用者首選項」>「呼叫記錄配置」**。將顯示「呼叫記錄配置 」選單。

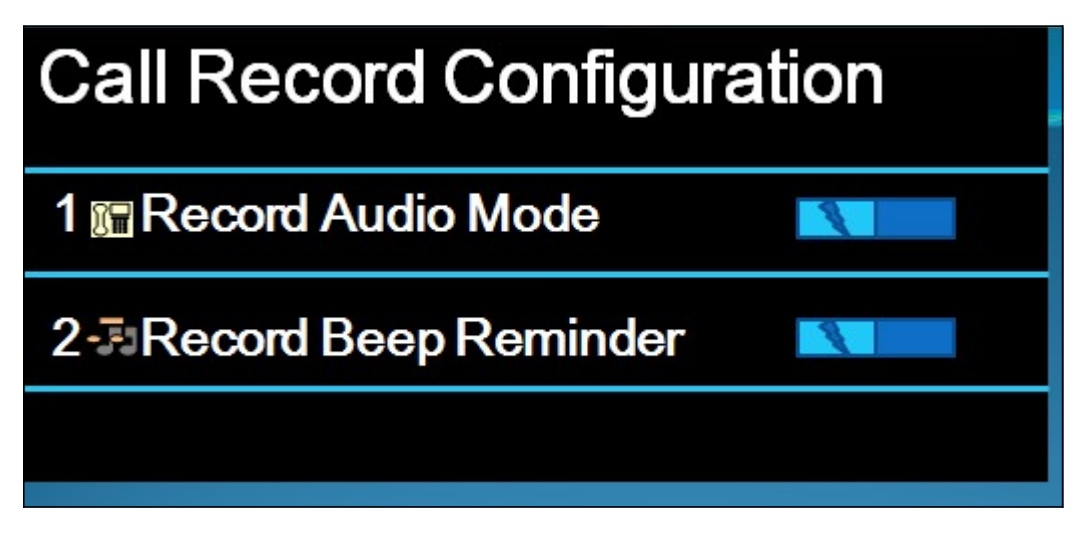

步驟2.啟用錄製音訊模式功能。此功能允許使用者錄製呼叫。

步驟3.(可選)要在開始通話記錄時讓電話發出一次蜂鳴音,請啟用「錄音蜂鳴音」。 步驟4.按Save。

附註:如果電話不接受更改,請輸入代碼以解鎖介面並更改屬性。解鎖電話的代碼是\*\*#。

#### 通過Web配置實用程式記錄呼叫配置

步驟1.登入到Web配置實用程式並選擇Voice > Phone。Phone頁面隨即開啟:

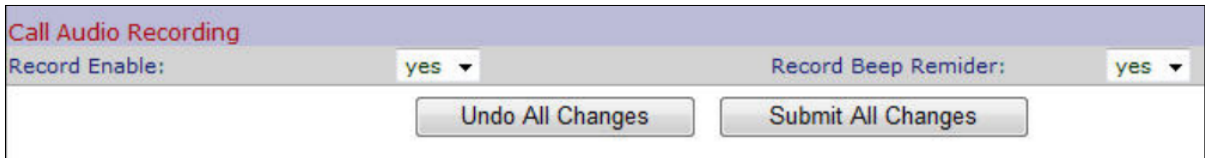

步驟2.從Record Enable下拉選單中選擇yes,以在電話中啟用記錄。

步驟3.從Record Beep Reminder下拉選單中選擇ves,啟用用於記錄呼叫的蜂鳴音。

步驟4.按一下「Submit All Changes」。

注意:您可以直接通過PC或通過統一通訊(UC)裝置訪問電話。如果要從Web配置實用程式更 改設定,請確保已為介面啟用Web Server Writable。要在介面上啟用此功能,請選擇設定>安 全配置> Web伺服器可寫,然後選擇是。

# 錄製即時呼叫

附註:在電話中配置錄音功能時,該功能將顯示在主螢幕上。要錄製即時呼叫,請將外部儲存 裝置連線到SPA525G2上的USB埠。

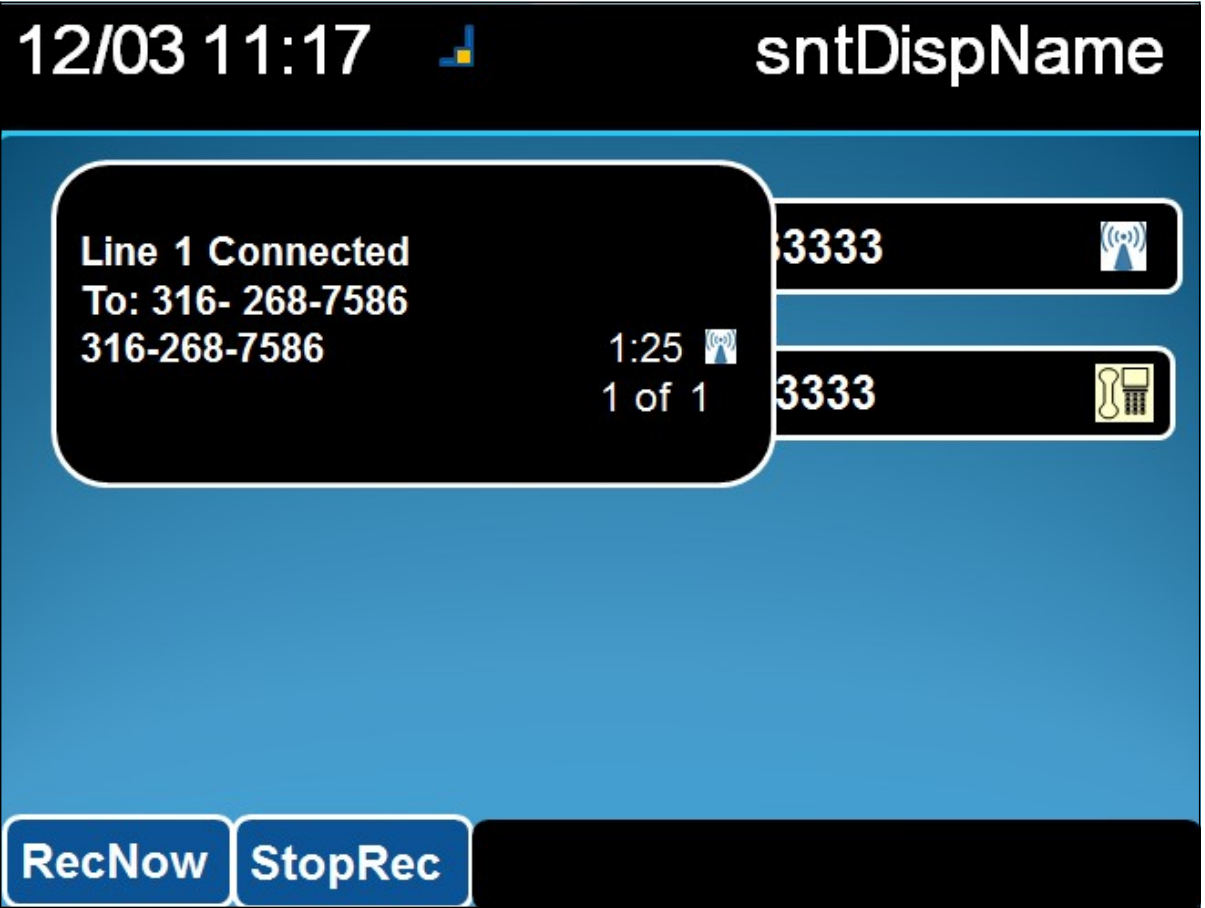

步驟1.輸入要呼叫的電話號碼。

步驟2.當線路另一部分的使用者應答時,使用軟鍵選擇RecNow。

步驟3.當要完成呼叫記錄時,選擇StopRec。